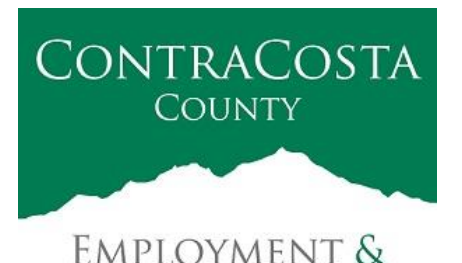

**HUMAN SERVICES** 

### **M E M O R A N D U M**

Kathy Gallagher, Director

40 Douglas Drive, Martinez, CA 94553 • (925) 608-5000 • Fax (925) 313-9748 • www.ehsd.org

To: All Staff less CSB, Code 2 Date: June 25, 2020

From: Ecotime Administrators

Subject: FMLA+ Guidance for Ecotime

For those eligible for FMLA+ - Expanded Family Leave for childcare, please read important information below shared by the Auditor's office:

"The following are guidelines on how to process payroll for employees determined to be eligible for the FMLA+ - Expanded Family Leave for childcare. An employee would be eligible for twelve weeks of approved leave. FMLA+ will allow eligible employees to access 10 WEEKS of paid FMLA+ leave (up to 400 hours) at the rate of two-thirds pay after a two-week unpaid waiting period (up to 80 hours) during which accruals may be used.

Employees are able to integrate leave accruals during the 480 hours to receive up to full pay. The 80 and 400 hour periods are prorated for Permanent Part Time employees based on their position hours at the time leave was approved."

## **Permanent Full Time and Part Time employees:**

"For the first 80 hours, prorated for Part Time employees, an employee will need to integrate leave accruals to receive pay. Employees can use any of their available leave accruals for this integration. Employees choosing not to integrate leave accruals, or those without sufficient accruals, will need to be reported as Absent without Pay (AWOP).

Following the initial 80 hours, prorated for Part Time employees, the employee is eligible to receive 2/3 of their pay for time taken under this FMLA+ leave. The employee can integrate leave accruals to receive up to full pay.

Employees choosing not to integrate leave accruals, or those without sufficient accruals, will need to be reported as Absent without Pay (AWOP)."

Please review the following pages for examples in Ecotime and FMLA+ hours chart:

- [Regular \(5/40\) Work Schedule with FMLA+ and integrated leave accruals](#page-1-0)
- [4/10 Work Schedule with FMLA+ and integrated leave accruals](#page-2-0)

### FMLA+ Guidance for Ecotime

- [9/80 Work Schedule with FMLA+ and integrated leave accruals](#page-2-1)
- [An Employee partially working on a Regular \(5/40\) Work Schedule](#page-3-0)
- [FMLA+ Hours and Integrated Accruals](#page-4-0) chart that provides the 1/3 amount to be charged based on the number of FMLA+ hours reported.

### **Support:**

- 1. If you have technical difficulties in Ecotime, please contact the Ecotime Administrators at [ecotimehelp@ehsd.cccounty.us.](mailto:ecotimehelp@ehsd.cccounty.us)
- 2. For questions about your FMLA+ request, please contact the Leaves Team at [ehsdleavesteam@ehsd.cccounty.us.](mailto:ehsdleavesteam@ehsd.cccounty.us)
- 3. Any questions related to accruals, please contact your assigned Payroll Clerk.

## **From your Ecotime Timesheet:**

- 1. In one row:
	- a. From the "Select Pay Code" dropdown box, select FMLA+ Child Care
	- b. From the "Select Reason Code" dropdown box, select FMLA+ (FFCRA-COVID)
	- c. Leave the "Select GL Type" dropdown box blank.
	- d. Enter the total hours scheduled to work under the appropriate dates.
- 2. In the next available row:
	- a. From the "Select Pay Code" dropdown box, select the accrual you wish to integrate with FMLA+
	- b. Leave the "Select Reason Code" dropdown box blank.
	- c. Leave the "Select GL Type" dropdown box blank.
	- d. Enter the integrated hours according to the **FMLA+ Hours and Integrated Accruals** [Chart](#page-4-0) on page 4 under the corresponding dates.

## <span id="page-1-0"></span>**Example of Regular Schedule with FMLA+ and Integrated Accruals**

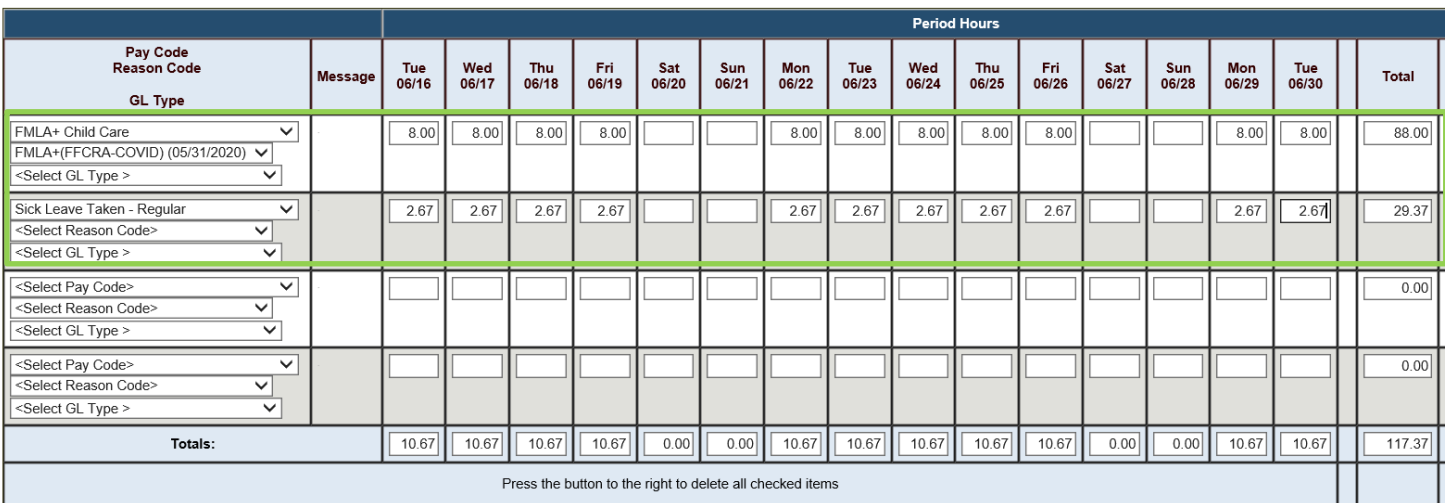

Ē

<span id="page-2-0"></span>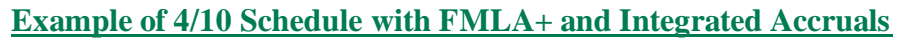

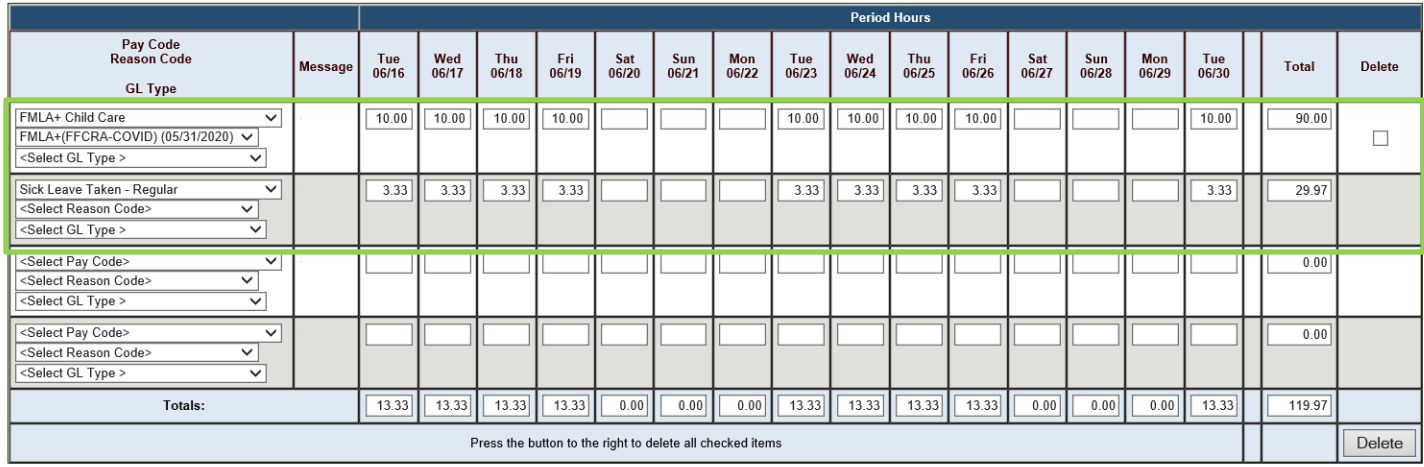

# <span id="page-2-1"></span>**Example of 9/80 Schedule with FMLA+ and Integrated Accruals**

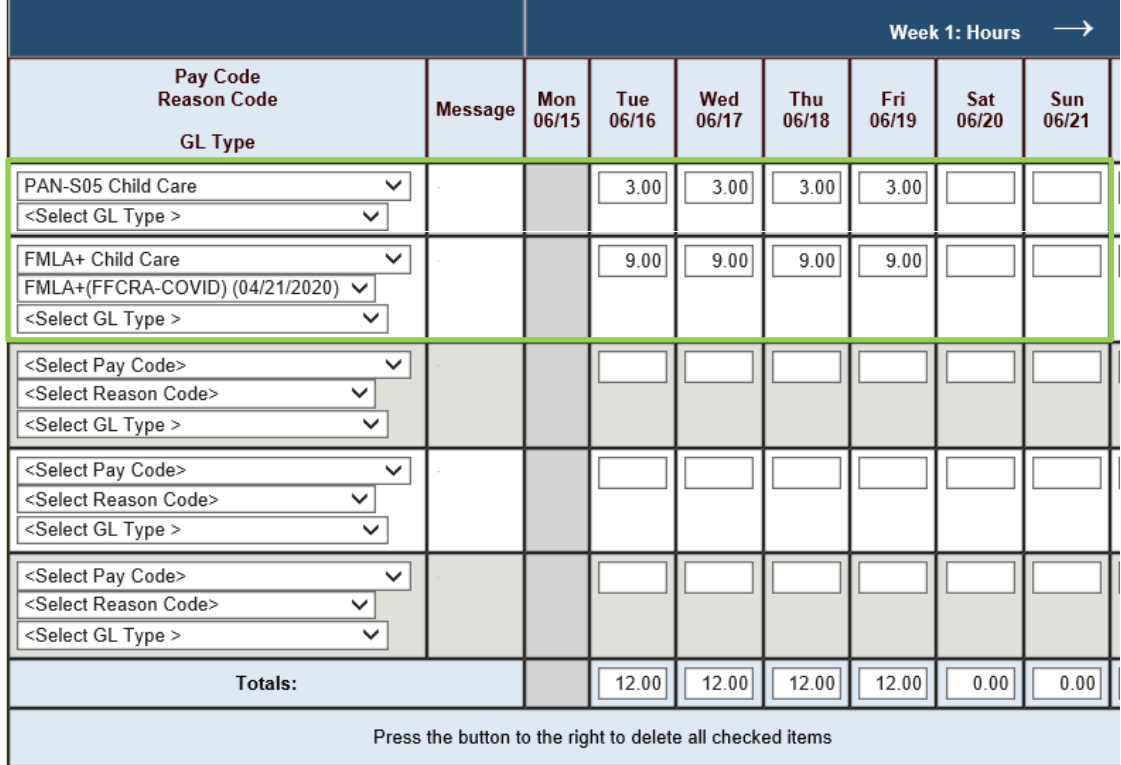

## <span id="page-3-0"></span>**Example of an Employee on a Regular Schedule Working Partial Hours with FMLA+**

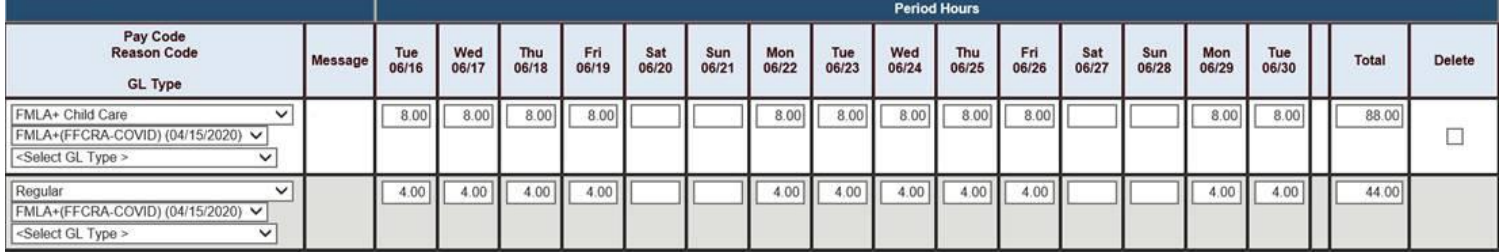

### **Timesheet Summary Example with FMLA+ and Integrated Accruals**

This example displays the summary of all hours that were entered for the entire pay period and is the default summary view. If this view is not

**Timesheet Summary** Pay Period Details

displayed, select the timesheet summary link to display the section. This allows all the hours to be seen without having to navigate. These hours are grouped into two categories, which are displayed in red below.

- 1. Worked: Contains the hours associated with all pay codes that are assigned to the worked hours type.
- 2. Exceptions: Contains the hours associated with all pay codes that are assigned to the exception hours type.

#### Paid Summary

1. This section shows the hours summarized along with all pay rule calculations and additional pay records displayed in green below.

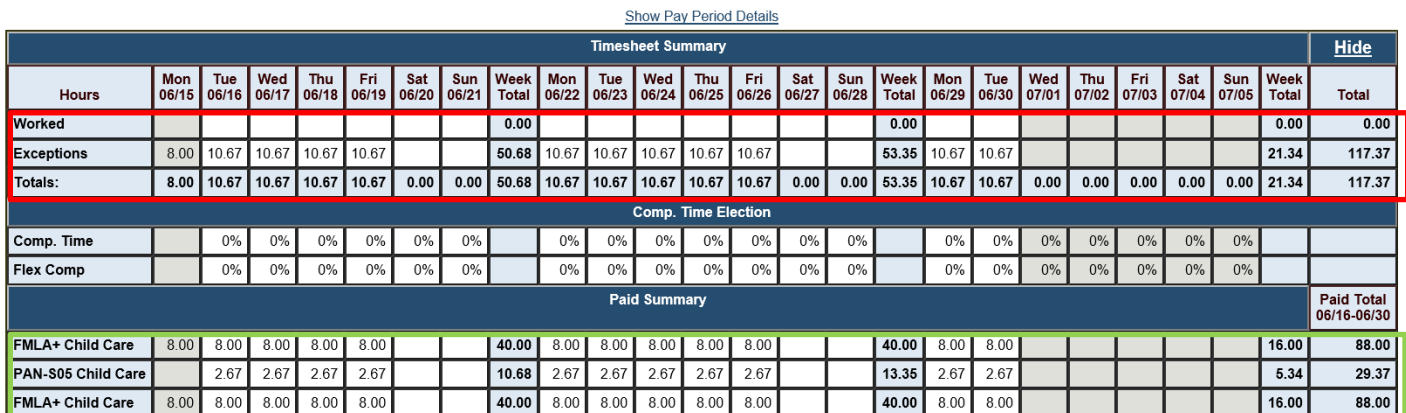

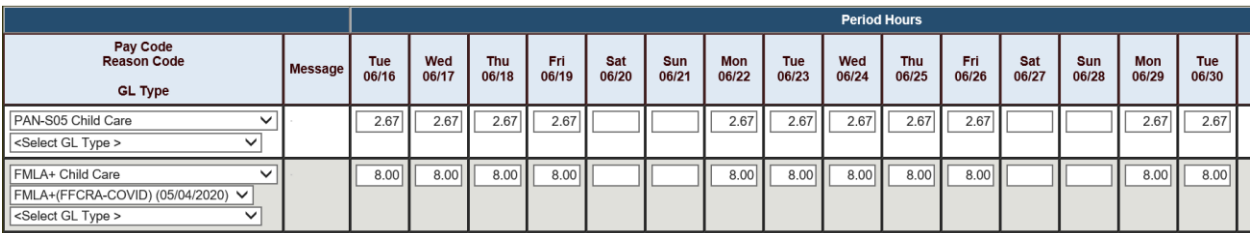

## <span id="page-4-0"></span>**FMLA+ Hours and Integrated Accruals Chart**

The following chart provides the 1/3 amount to be charged based on the number of FMLA+ hours reported.

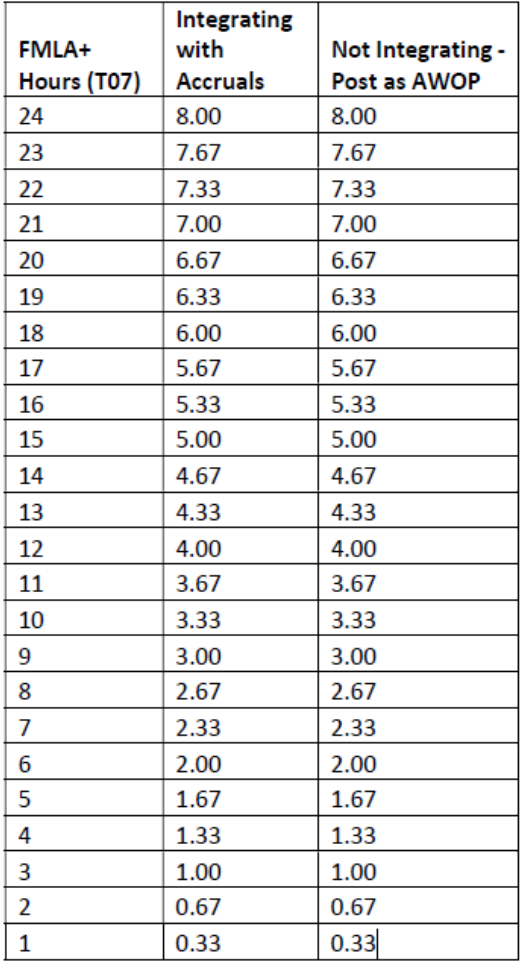